**JB & JS** CLINICAL CLASSROOM

Please review this guide for information on how to effectively use JBJS Clinical Classroom

Welcome to JBJS Clinical Classroom, a powerful, adaptive learning tool that can help you identify knowledge gaps, track your learning progress, and earn continuing medical education (CME) and ABOS-approved selfassessment examination (SAE) credits.

### Logging in

To log into JBJS Clinical Classroom, please log into your JBJS account in the link below. The system is compatible on your computer, tablet, or mobile phone.

[JBJS Clinical Classroom](https://eu.rhapsode.com/learner.html?s=3UzMx42XwATOxEzX2hHbqdGZh9Wd0VWc) (bookmark this!) Username: your email Password: Welcome123 or password set by you during registration

## Dashboard

This is your learning homepage that includes your modules (divided by subspecialty), exams, and practice sets. Within each module, there are over 400 probes (questions) with related learning resources, and access to fulltext articles from JBJS as well as links to the abstracts from other pertinent articles. The progress (%) in each module tile corresponds to your mastery of the material – the more probes you answer and get correct, the higher this % becomes. Your total progress is at the top right of the page in the circle. Once you finish a module, that tile will move from the "To Do" column (as seen in the image) to the "Refresh" column on the left. Once you complete a module, you can go through the entire module and probes again from the "Refresh" section; however, you will not receive CME or SAE credits for this content again.

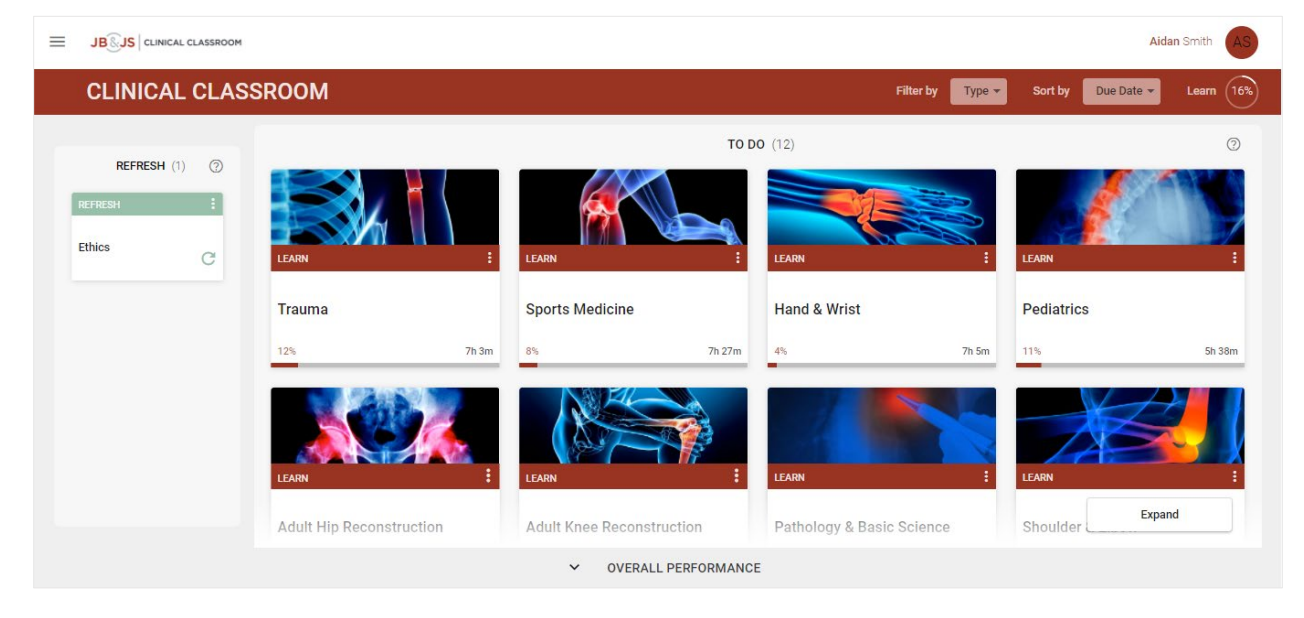

# Using Clinical Classroom

There are several ways that Clinical Classroom can help you learn, particularly through **answering probes** and **creating practice sets**.

### Answering Probes

In the Dashboard, there are several modules divided by each orthopaedic subspecialty. To start answering probes and begin the learning process, please **click on a module**.

The first time you access a module you will be prompted to go through the 3 introduction slides (see image below). It is important to **read these instructions** and set your experience level in the "**Self-assessment**" bar. This level alerts the system of your skill, letting it tailor probes and remediation to you. If you set your selfassessment level to novice, you will see more learning resources in the beginning. When you set your level at expert you will see more probes and fewer learning resources. You can change this level at any point, but it is important to set this early in the learning process.

After finishing the introduction slides and understanding how our algorithm works, you can click *Next* to begin answering probes.

There are many different types of probes – the key part is **the confidence scale**, which is pictured below with boxes from green to red. Each option denotes your confidence in your answer(s) – a metacognitive approach of having you assess your own knowledge in each area before submitting your answer. The confidence type you select, in tandem with whether you get the question correct and how long it took you to submit, helps the system determine your progress and mastery of the content. Are you getting several probes correct with high confidence? The system will phase out this material and help you focus on your identified weak areas.

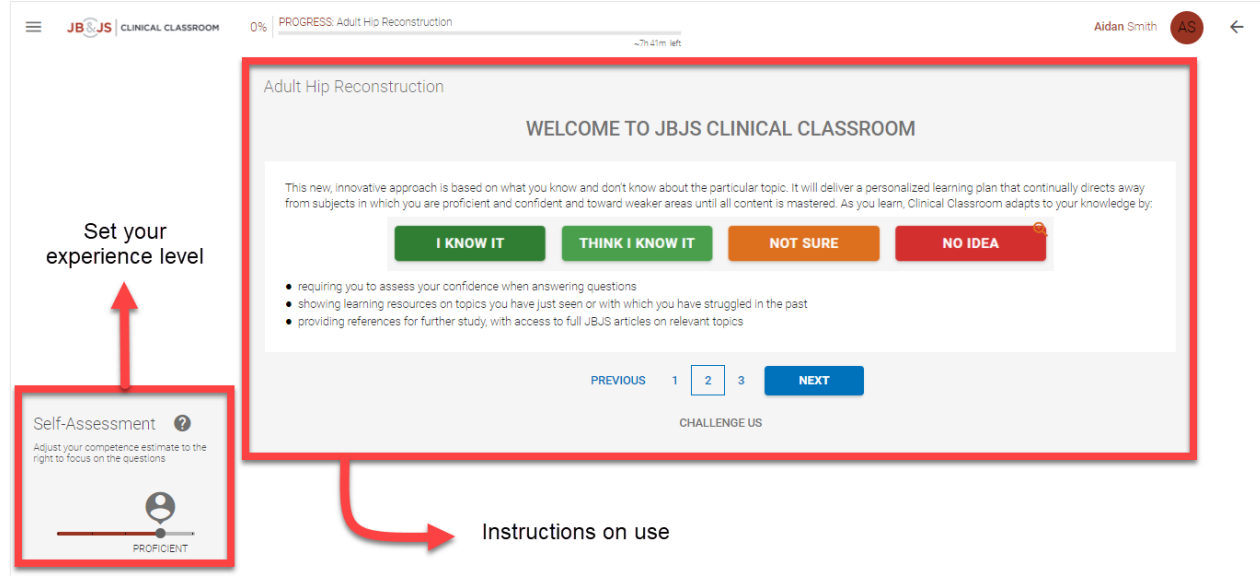

Tools to use while answering probes

**Learning Resource**: Click on "Learn more here" or "LEARN ABOUT THIS" under the probe responses to learn more about a probe's topic and access quick articles to read further. (See area in red in the figure below)

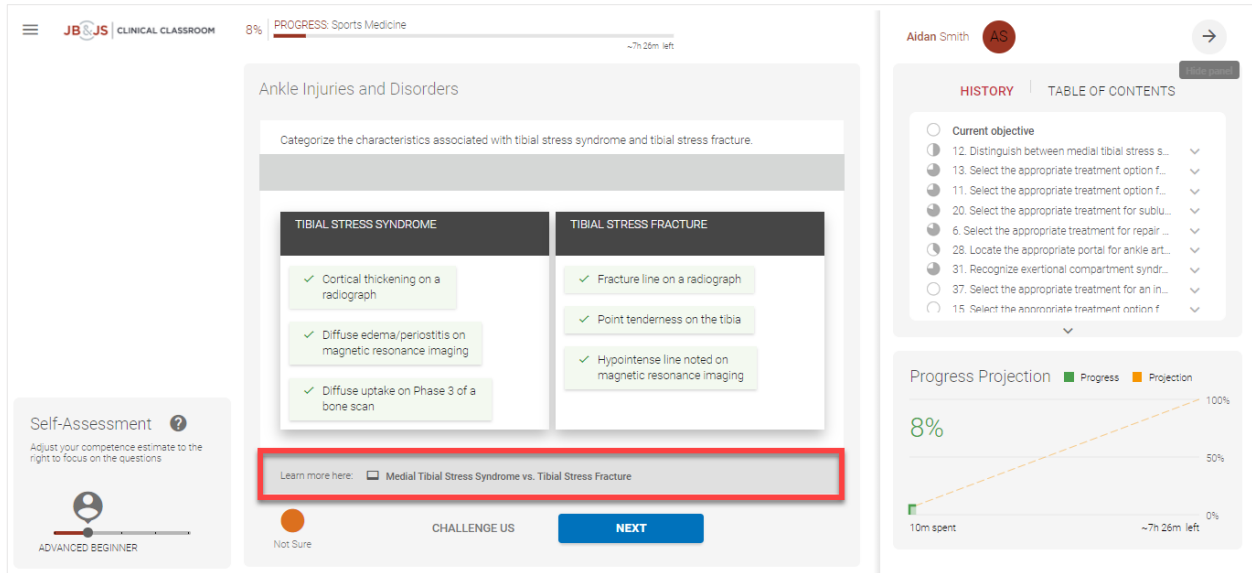

**Side panel**: this tool provides a history of probes you have answered and learning resources you have seen. The circle icons represent your completion and mastery of that learning objective – getting a probe correct results in a fuller circle. It also includes a Table of Contents of all of material in the module as well as your projected progress. You can access or hide this panel by clicking on the arrow in the right upper corner of the page.

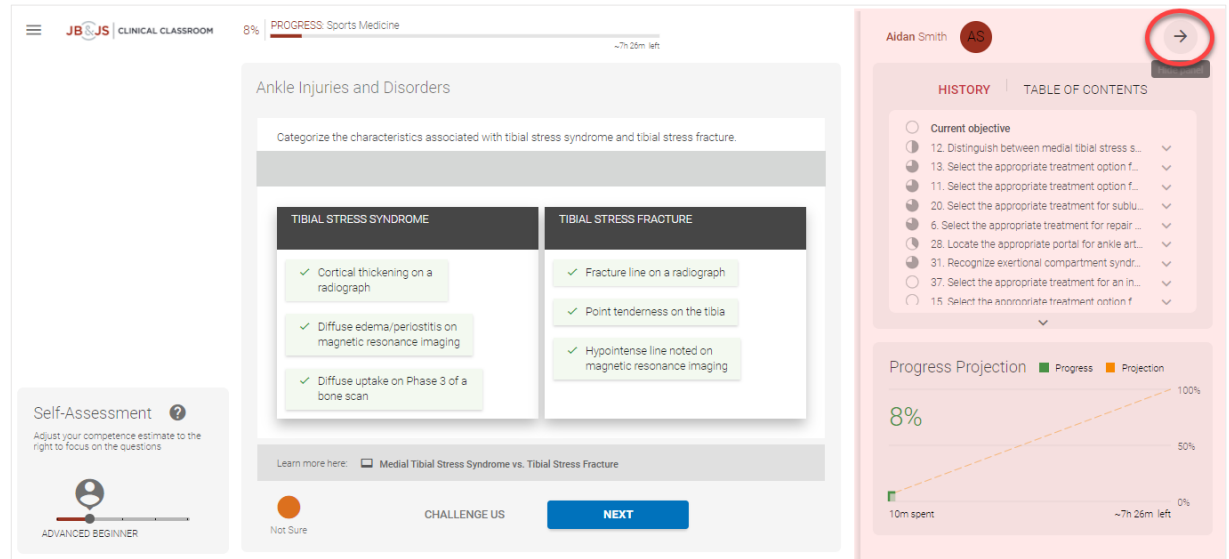

**Challenge Us:** Have a question or disagree with an answer? Click the *Challenge Us* button to submit a challenge. All challenges are reviewed by our team and changes are made to the probes as needed.

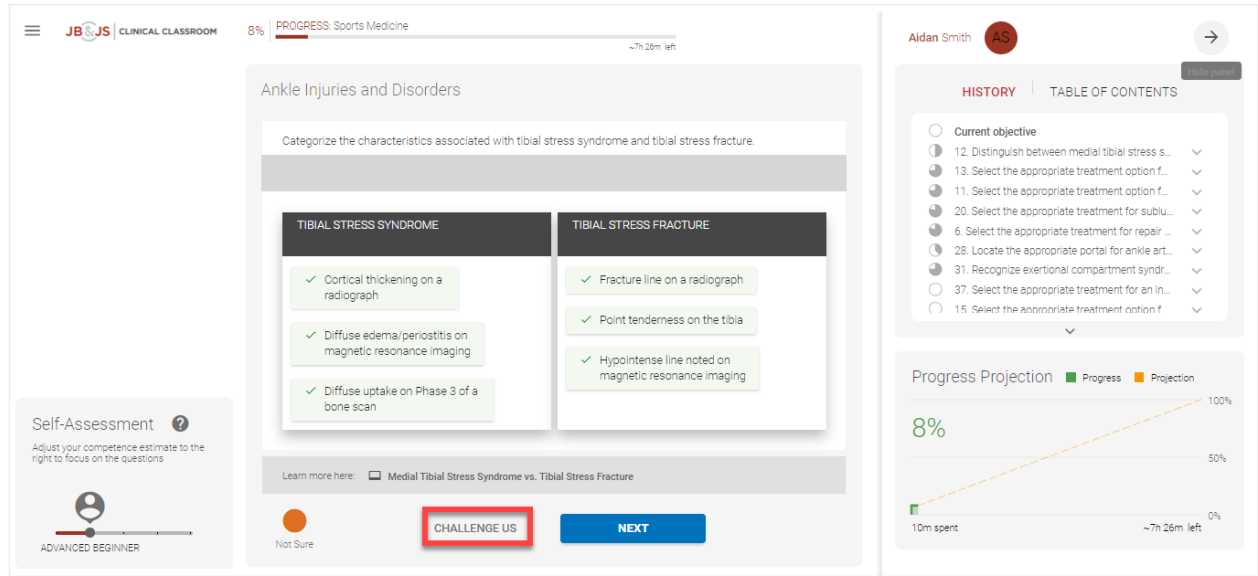

### Practice Sets

Practice Sets allow you to create your own practice exams. These can contain probes from one or any combination of modules. They can also include all probes, probes you have not seen yet, or probes that you have missed. Creating a Practice Set from the probes you have missed is a great way to target your weaknesses. To create a Practice Set, **go to your Dashboard and scroll down to the blue tile** (see image below).

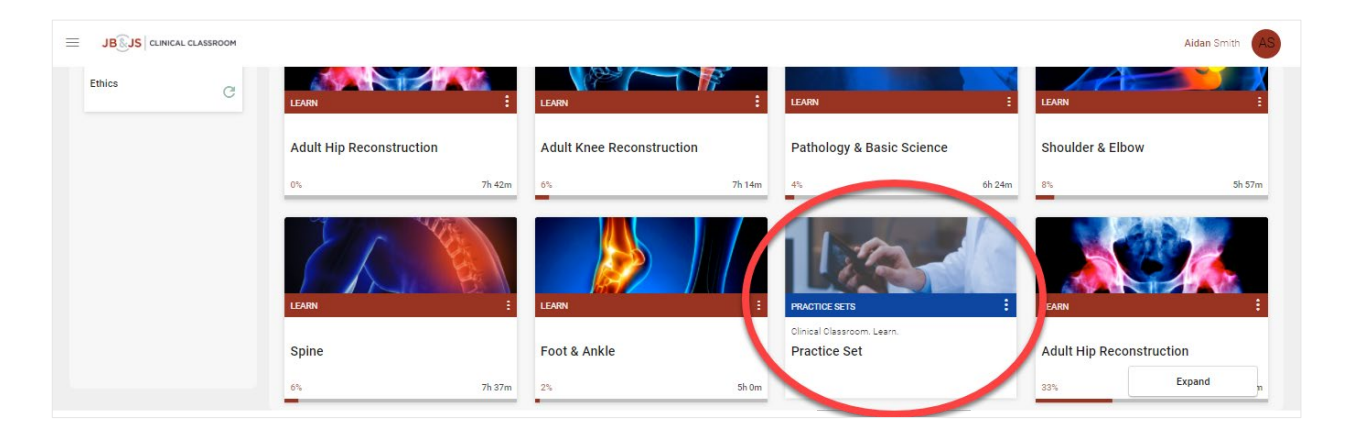

#### The Library

All probes and learning resources can be found in the Library (see image below). To access the Library, please **click on the hamburger menu to the lop left of the screen**.

The Library is organized by subspecialty, topic, and then learning objective. Typically, there are 2 probes (green boxes) and 1 "Slide" or learning resource (blue box) per learning objective. The green probe boxes have terms that denote the type of question (e.g. MCQ=Multiple Choice Question, CAT=Categorize). You can hover over these boxes to preview the content or click to access them directly.

Want to review specific content? Select the checkboxes to the far right and click "Present Selected" at the top to go through all selected material. NOTE: When using this format to see the probes, you must use the controls at the bottom of the screen to advance or end the presentation. The *Next* button will not advance you to the next question.

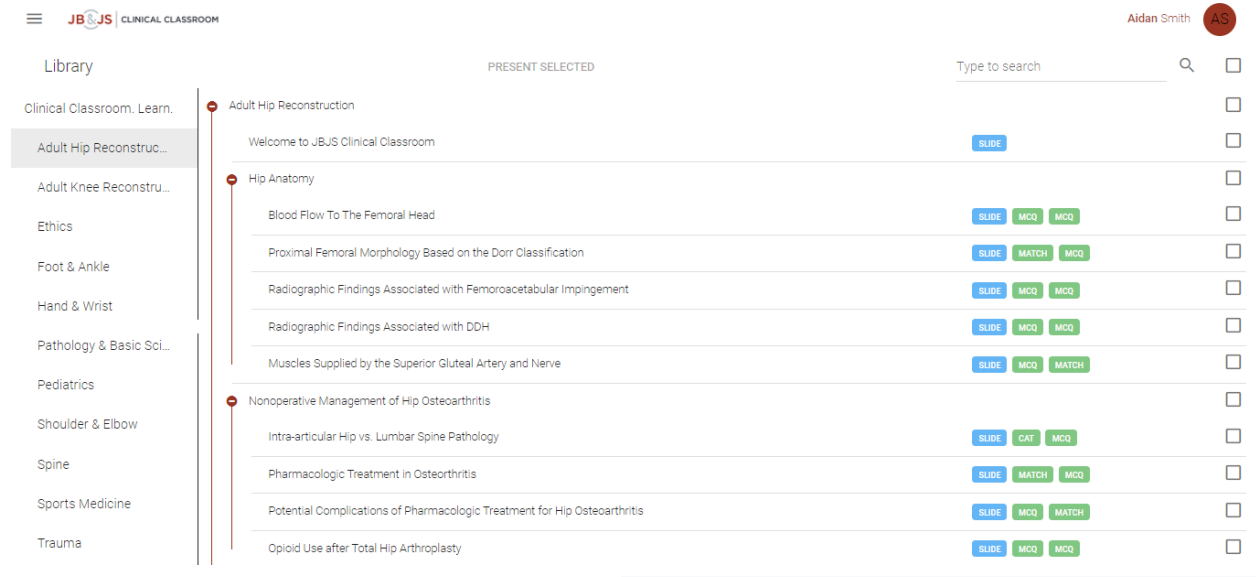

Reports

#### Using Reports

Reports are a perfect tool for understanding your progress and performance. *Topic Scores* provides an overall glimpse of your progress and time spent per module; *Confidence and Performance* highlights your metacognitive status based on your confidence and probe answers; and *Most Challenging Learning Objectives* reveals the material you struggled with most.

For definitions on terminology, please see the Terminology section [below.](#page-5-0)

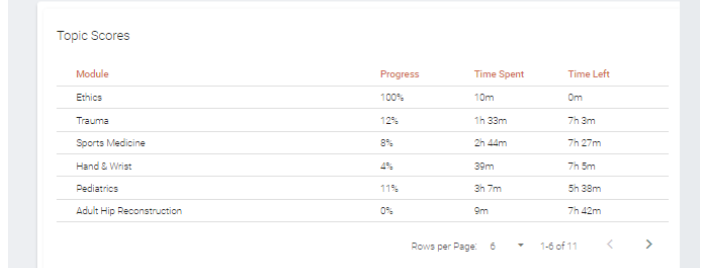

Confidence and Performance<br>VIEW HOW AWARE YOU WERE OF WHETHER OR NOT YOU KNEW THE ANSWERS.

**CONSCIOUS COMPETENT - AWARE THAT YOU KNEW THE ANSWER** 

You were conscious of the fact that you knew the correct answer. If you have a high percentage in this category, you are well hould still practice once in a while to keep your new knowledge fresh - you don't want to get rusty.

CONSCIOUS INCOMPETENT - AWARE THAT YOU DIDN'T KNOW THE ANSWER

You knew that you didn't know the answer. That is OK! It takes time to learn new things. What is important is that you know wh

# Credits Center

From the hamburger menu, practicing orthopaedic surgeons can click on the Credits Center. Here you can print out a transcript of your earned *AMA PRA Category 1 Credits™.* You can also earn ABOS-approved scored and recorded Self-Assessment Examination (SAE) credits towards your maintenance of certification.

If you wish to use credits earned in JBJS Clinical Classroom towards your Maintenance of Certification (MOC) SAE requirements, please contact JBJS at [cme@jbjs.org.](mailto:cme@jbjs.org) For MOC, SAE credits and *AMA PRA Category 1 Credits™* cannot overlap so we will calculate the number of SAE credits you have earned and provide you with a certificate that you can submit to the ABOS.

The Journal of Bone and Joint Surgery, Inc designates this enduring online activity for a maximum of 1.0 *AMA PRA Category 1 Credit(s*)™ for every 6 questions answered correctly. Physicians should claim only the credit commensurate with the extent of their participation in the activity.

The Journal of Bone and Joint Surgery Inc. is accredited by the Accreditation Council for Continuing Medical Education (ACCME) to provide continuing medical education for physicians.

## <span id="page-5-0"></span>Terminology

Because JBJS Clinical Classroom uses adaptive technology, some of the terminology may be new for users. Here is a list of terminology used throughout the platform with definitions:

**\*Metacognition:** a learning technique that targets weak areas in knowledge while phasing out the strong areas. In a probe, the learner must choose the correct answer and also assess his or her confidence in that answer.

**Conscious Competence**: material a learner is aware of and confident they know

**Conscious Incompetence**: material a learner is aware of and confident they do not know

**Unconscious Competence**: material a learner is unaware of and unconfident they already know

**Unconscious Incompetence**: material a learner is unaware of and unconfident they do not know (this is material they have yet to learn and leads to guessing)

**Unaware**: usually seen as a percentage in reports that denotes the platform's algorithmic assessment of a learner's material that they have yet to learn or master

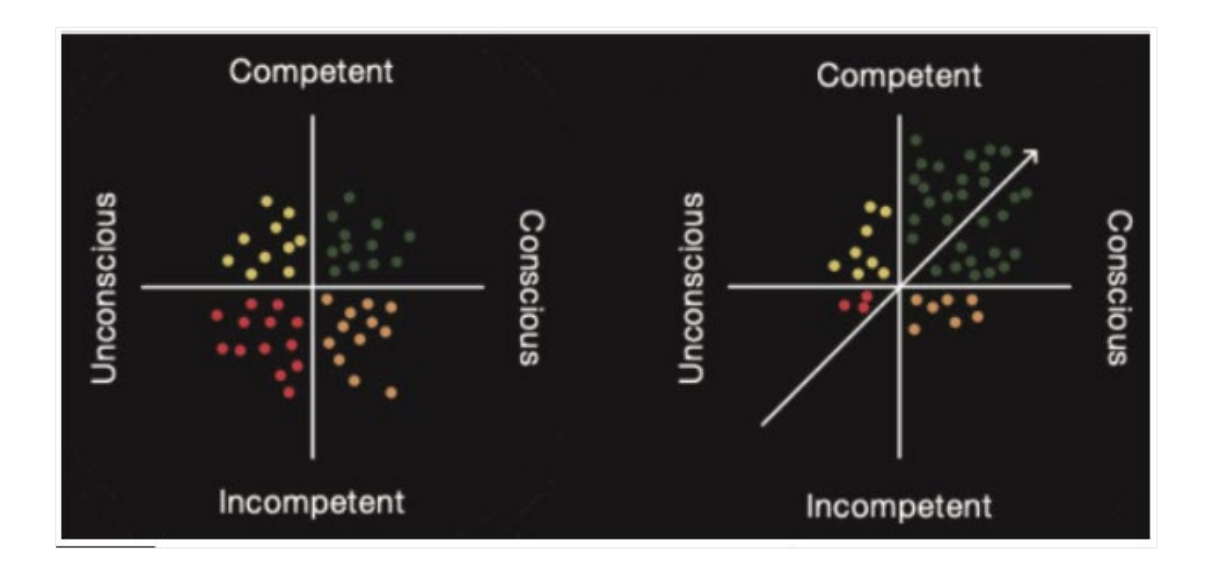

## Resources and Links

[Learner Tutorial Video](https://eu.rhapsode.com/learner.html?s=3UzMx42XwATOxEzX2hHbqdGZh9Wd0VWc)

### [JBJS Clinical Classroom homepage](https://jbjspages.jbjs.org/residency-program-directors/)

Contact info Aidan Smith, JBJS Account Manager [asmith@jbjs.org](mailto:asmith@jbjs.org) (781) 433-1245